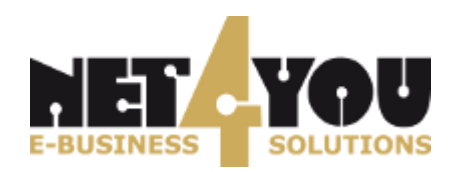

# OpenScape Business V3

# How to: Konfiguration Net4You-Voice4Biz

OpenScape Business V3 Mainboard Family OpenScape Business S

# **Über dieses Dokument**

Diese Anleitung beschreibt exemplarisch die Einrichtung des SIP-Trunks *Net4You-Voice4Biz* als ITSP-Anschluss an der OpenScape Business.

**Hinweis**: Die Basis für dieses Dokument ist die zum gegenwärtigen Zeitpunkt aktuelle OpenScape Business V3R3.1. Da die OpenScape Business ständig weiterentwickelt wird, können sich künftig Eingabemasken und Oberflächen als auch die Anforderungen ändern. Die hier beschriebenen Einstellungen und Eingaben gelten dann sinngemäß.

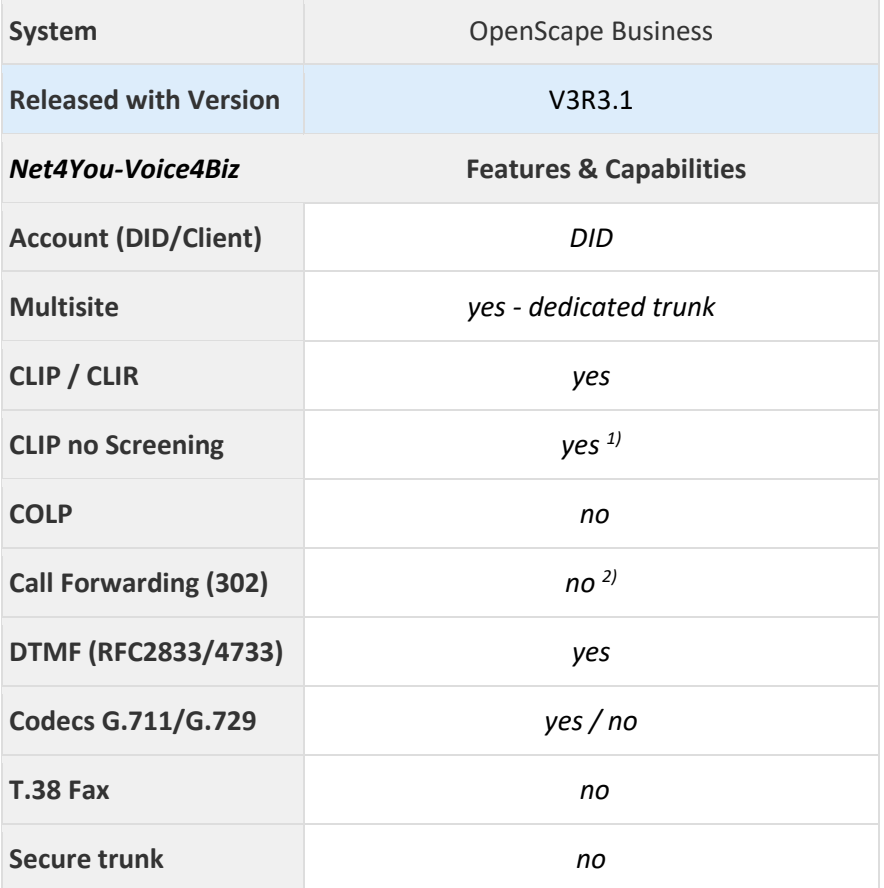

#### **Anmerkungen:**

Der SIP-Trunk *Net4You-Voice4Biz* ist nur für folgende OpenScape Business Varianten freigeben:

- OpenScape Business V3 Mainboard Family
- OpenScape Business S

SIP Extern muss auf 5060 umgestellt werden. Es empfiehlt sich, den Port SIP (intern) auf 5070 zu stellen.

- <sup>1)</sup> CLIP no Screening kann optional gebucht werden.
- 2) Call Forwarding (302) für den *Net4You-Voice4Biz* Trunk wird von der OpenScape Business nicht unterstützt.

# **Inhaltsverzeichnis**

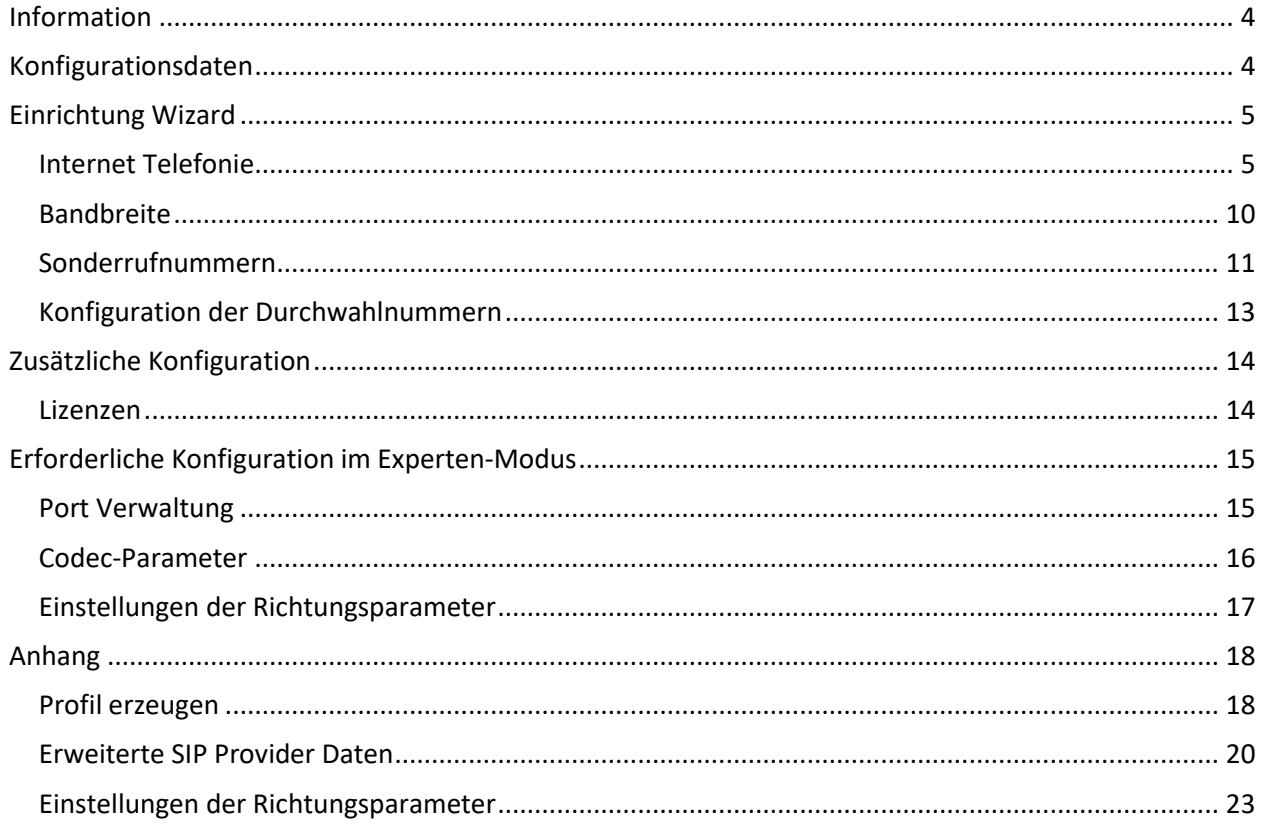

# **Table of History**

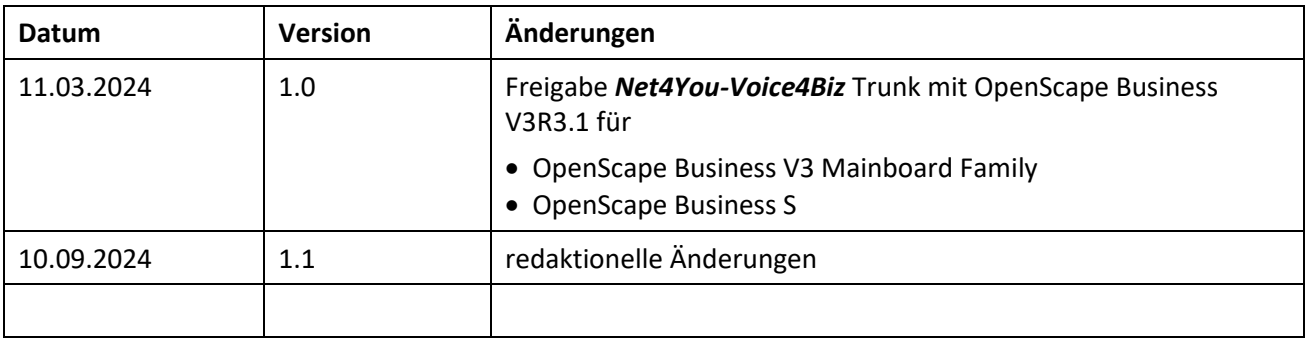

## <span id="page-3-0"></span>**Information**

<span id="page-3-1"></span>Der *Net4You-Voice4Biz* Trunk wird erstmalig mit OpenScape Business V3R3 FR1 freigegeben.

## **Konfigurationsdaten**

Die Konfigurationsdaten, die zum Einrichten des SIP-Trunks erforderlich sind, werden von *Net4You* per Mail bereitgestellt.

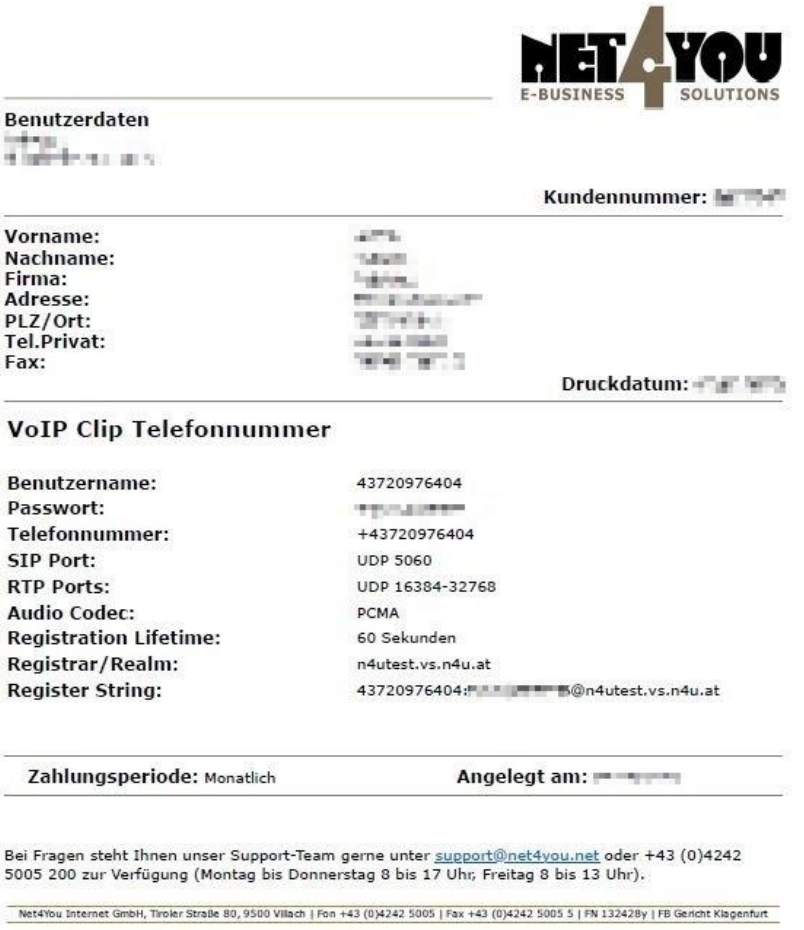

Die Konfigurationsdaten dieses Testanschlusses werden in den folgenden Beispielen verwendet.

# <span id="page-4-0"></span>**Einrichtung Wizard**

#### <span id="page-4-1"></span>**Internet Telefonie**

Öffnen Sie "Zentrale Telefonie – Internet Telefonie"

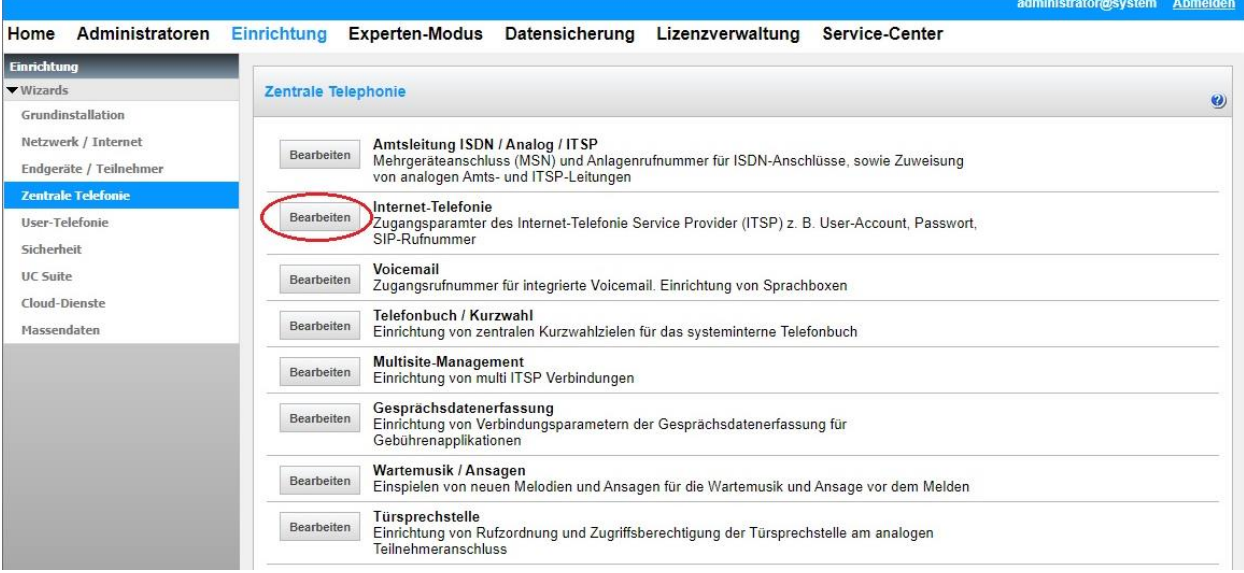

**Bild 1**

## Auf der ersten Seite werden die "Standortdaten" eingegeben.

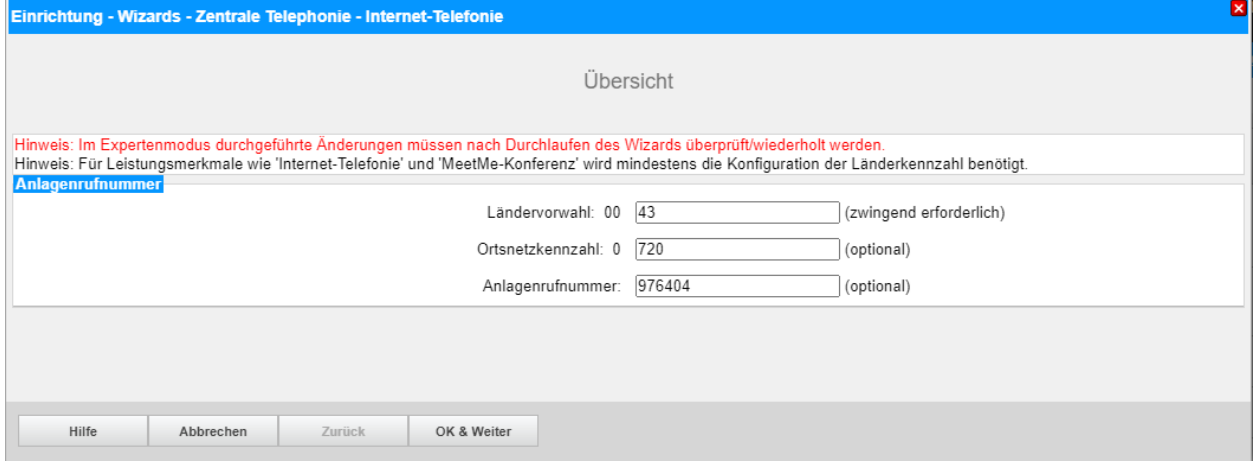

**Bild 2**

Klicken Sie [OK & Weiter]

Provider-Konfiguration und -Aktivierung für Internet-Telefonie

- Keine Telefonie über Internet: -> deaktivieren
- Länderspezifische Ansicht: *Österreich* und *Net4You-Voice4Biz* auswählen.

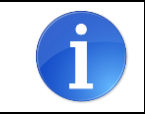

Solange das Profil *Net4You-Voice4Biz* noch nicht verfügbar ist, erstellen Sie bitte zunächst ein privates Profil *Net4You\_2* gemäß Anhang.

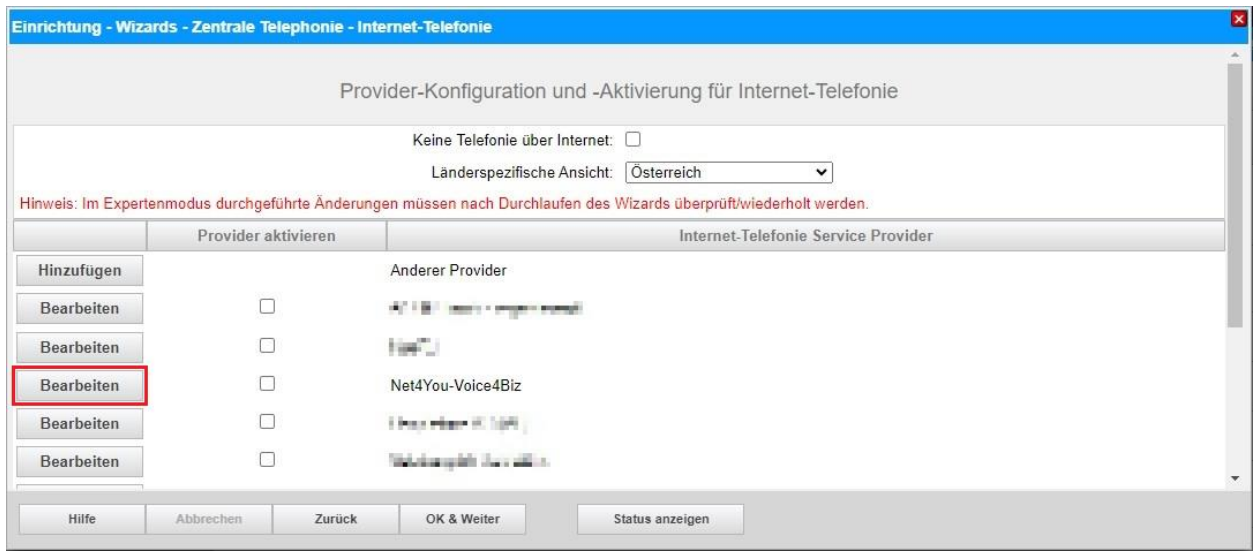

**Bild 3**

Provider aktivieren und auf [Bearbeiten] klicken.

Auf der nächsten Seite werden die Serverdaten angezeigt.

- 
- 

- **Gateway Domain Name:** Registrar/Realm s. Konfigurationsdaten (hier: *n4utest.vs.n4u.at*) - **Provider Registrar:** Registrar/Realm s. Konfigurationsdaten (hier: *n4utest.vs.n4u.at*) - **Provider Proxy**: Registrar/Realm s. Konfigurationsdaten (hier: *n4utest.vs.n4u.at*)

wie von *Net4You* bereitgestellt.

Die anderen Daten sind bereits vorbelegt und es sind keine weiteren Änderungen erforderlich.

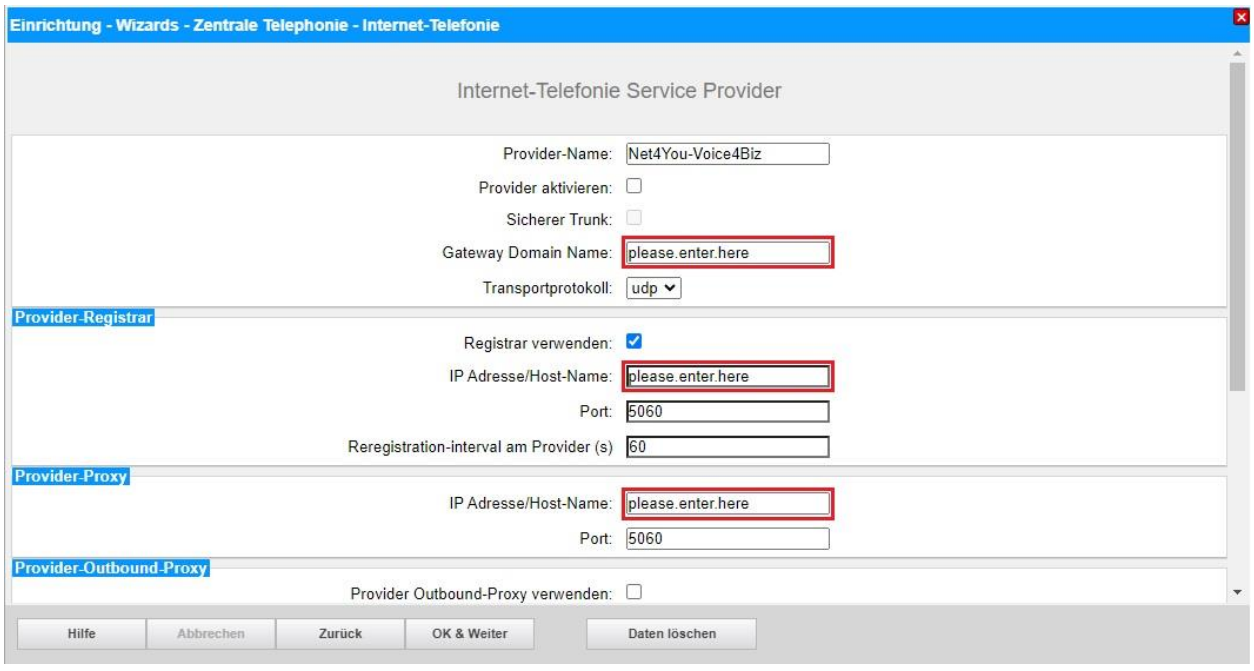

#### **Bild 4**

Klicken Sie auf [OK und Weiter].

## Im folgenden Dialog werden die Zugangsdaten eingegeben.

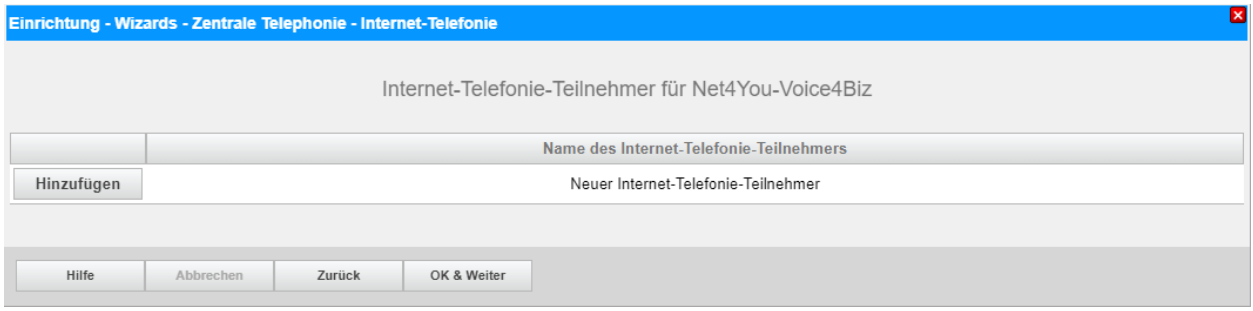

#### **Bild 5**

Klicken Sie nun auf [Hinzufügen].

Auf dieser Seite werden die von *Net4You* übermittelten Daten eingegeben.

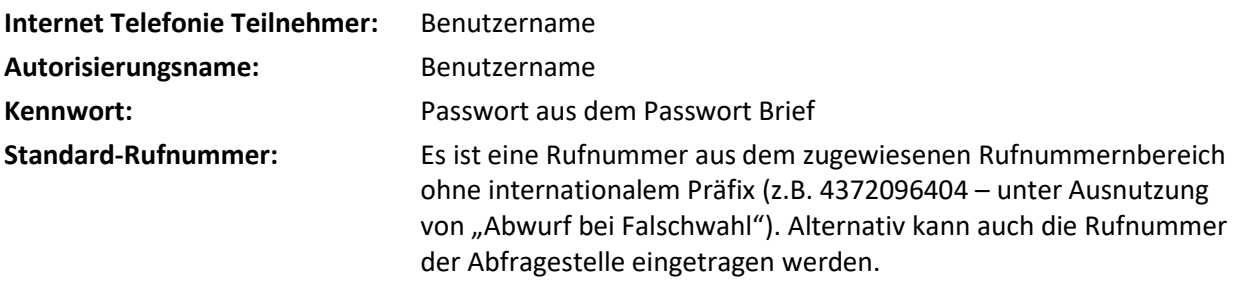

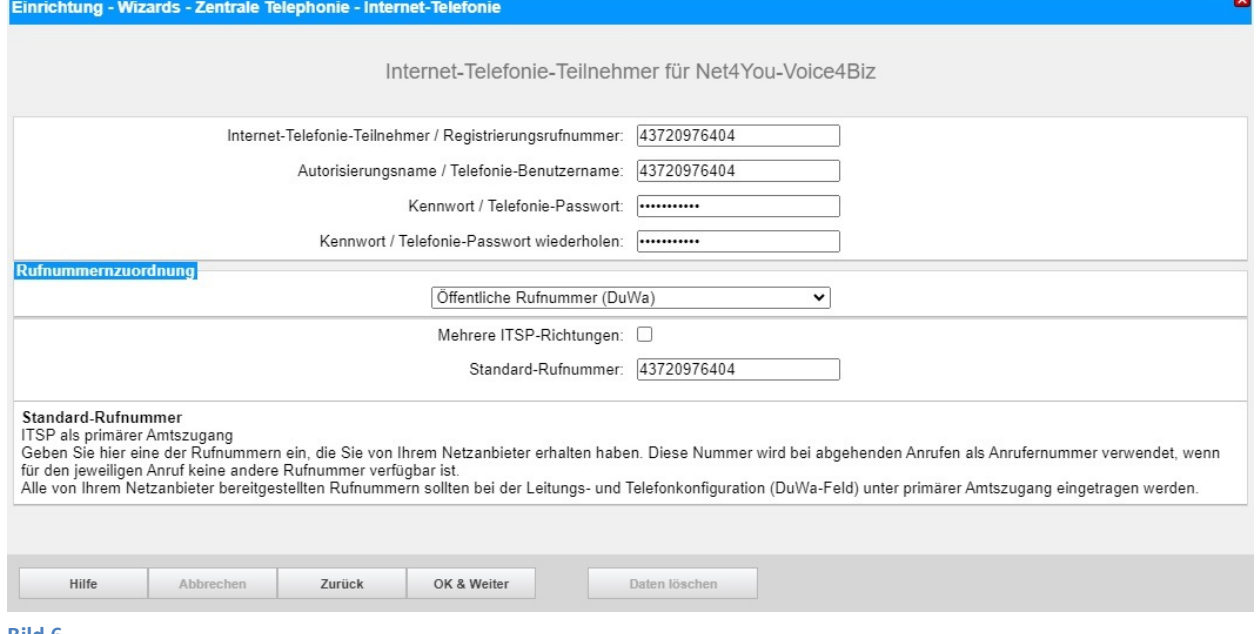

#### **Bild 6**

Daten eingeben und danach [OK & Weiter] klicken.

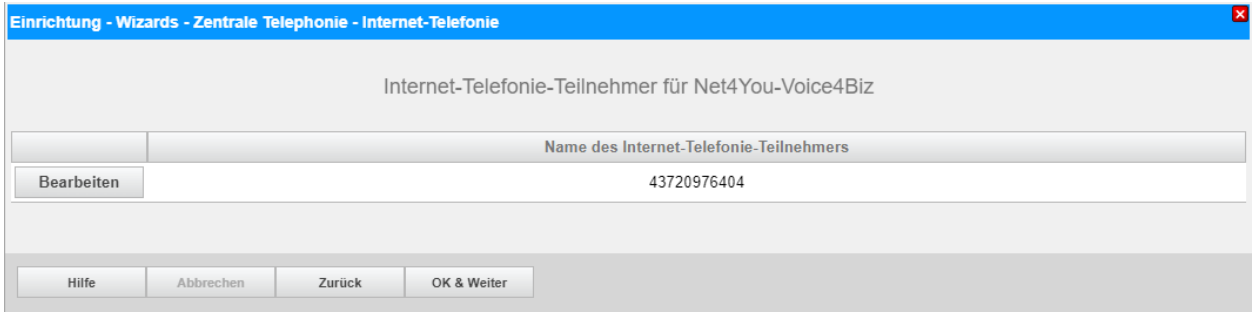

#### **Bild 7**

## Klicken Sie [OK & Weiter]

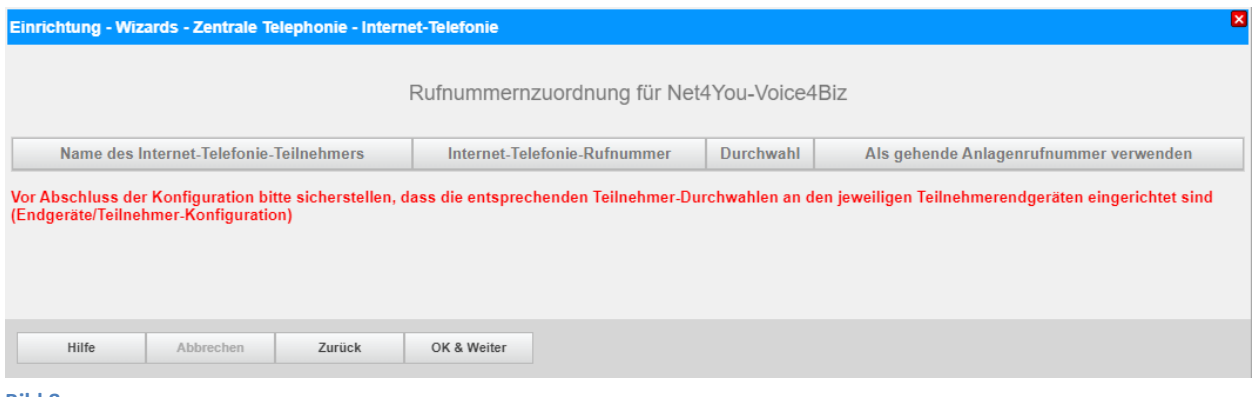

## **Bild 8**

#### Klicken Sie [OK & Weiter]

#### Sie gelangen jetzt wieder auf die Seite in Bild 3.

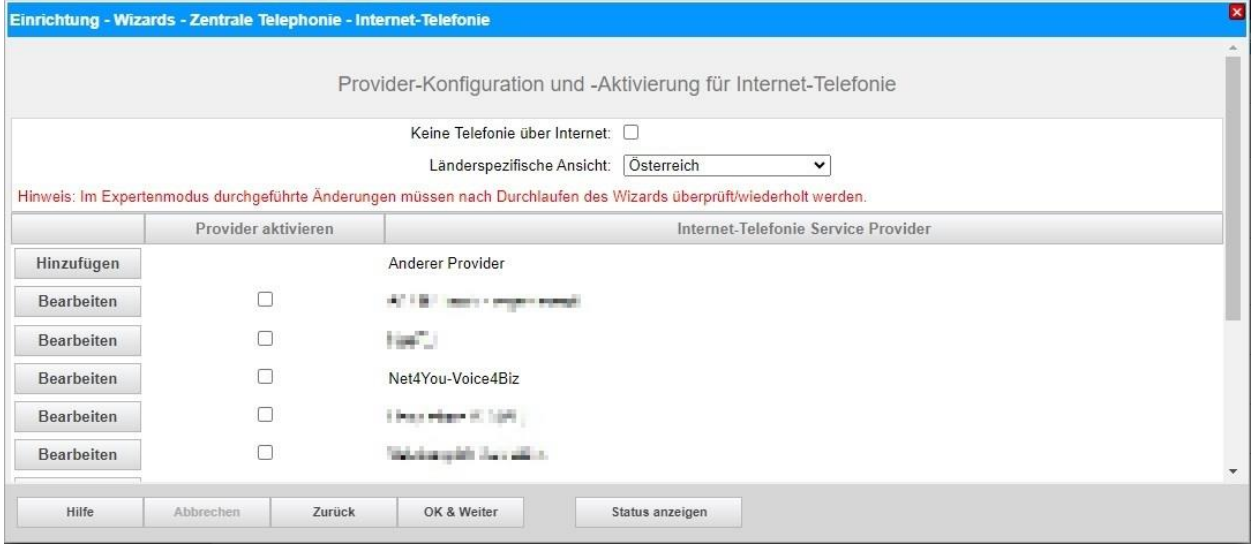

#### **Bild 9**

Klicken Sie [OK & Weiter]

## <span id="page-9-0"></span>**Bandbreite**

Im nächsten Schritt wird die Anzahl der gleichzeitigen Gespräche zum Provider festgelegt. Basierend auf der in der Internet-Konfiguration eingegebenen Bandbreite wird vom System ein Maximalwert vorgeschlagen.

Der Wert ist ggf. an die von *Net4You* vorgegebene Gesprächsanzahl anzupassen.

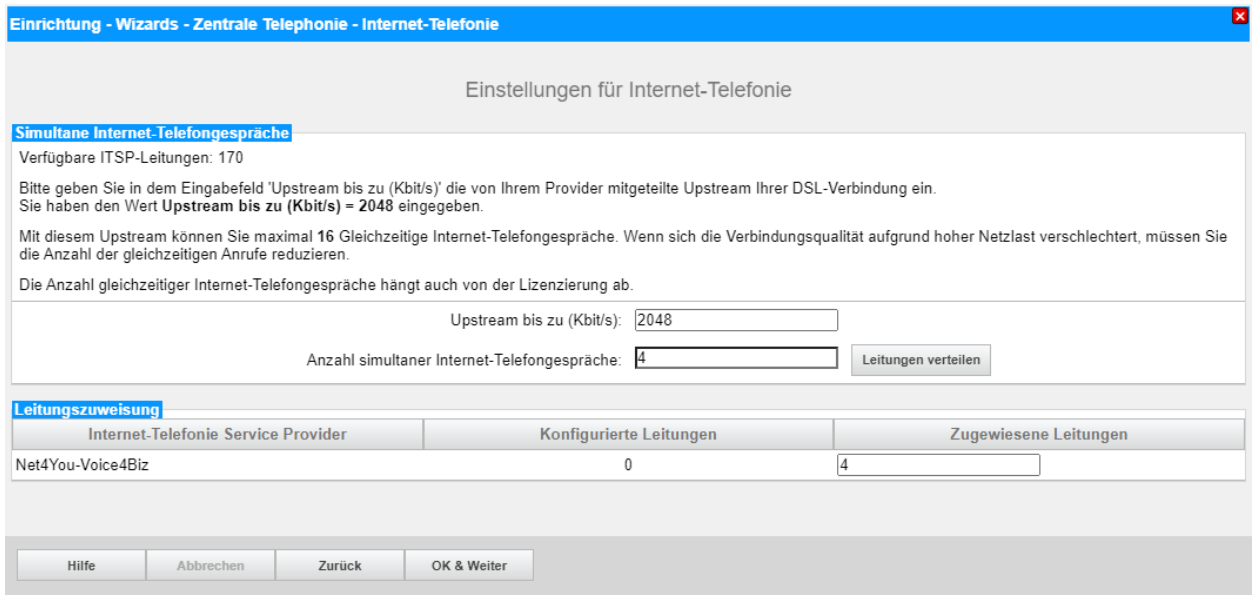

**Bild 10**

Klicken Sie [OK & Weiter]

## <span id="page-10-0"></span>**Sonderrufnummern**

Im nächsten Schritt wird das Routing für Sonderrufnummern festgelegt. Wenn Sonderrufnummern nicht über die ITSP-Richtung geroutet werden sollen, ist das entsprechend zu ändern.

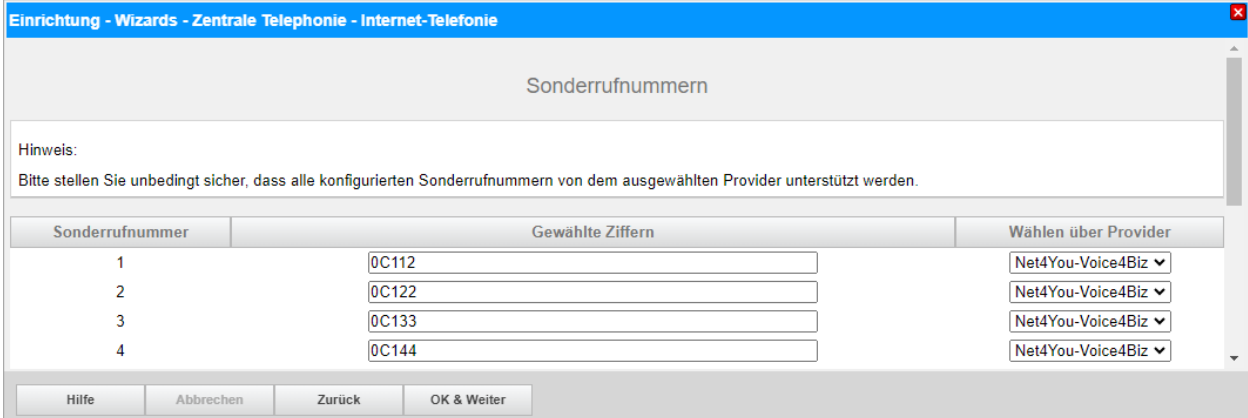

#### **Bild 11**

Klicken Sie [OK & Weiter]

#### Anschließend wird die Statusseite angezeigt:

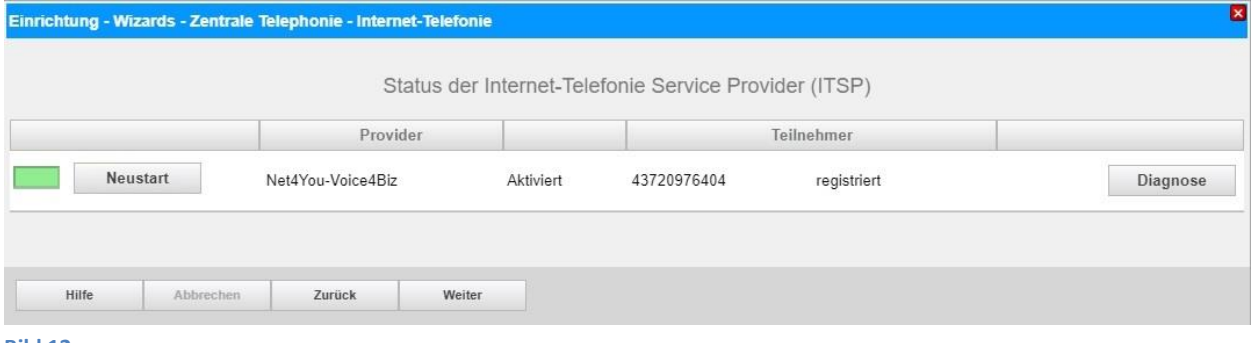

#### **Bild 12**

Klicken Sie [Weiter]

Auf der folgenden Seite wird die Richtung für die Standardamtsbelegung festgelegt und die Ortsnetzkennzahl abgefragt (notwendig für die Wahl im eigenen Ortsnetz).

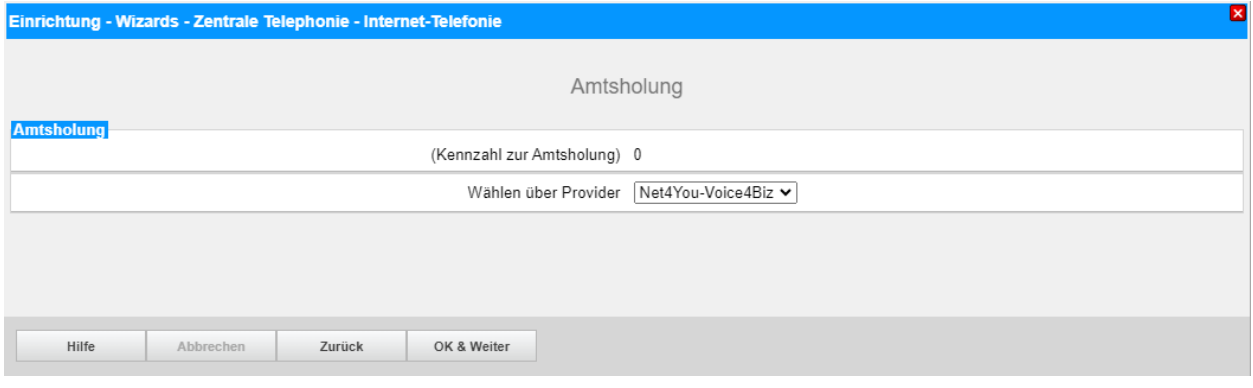

**Bild 13**

#### Klicken Sie [OK & Weiter]

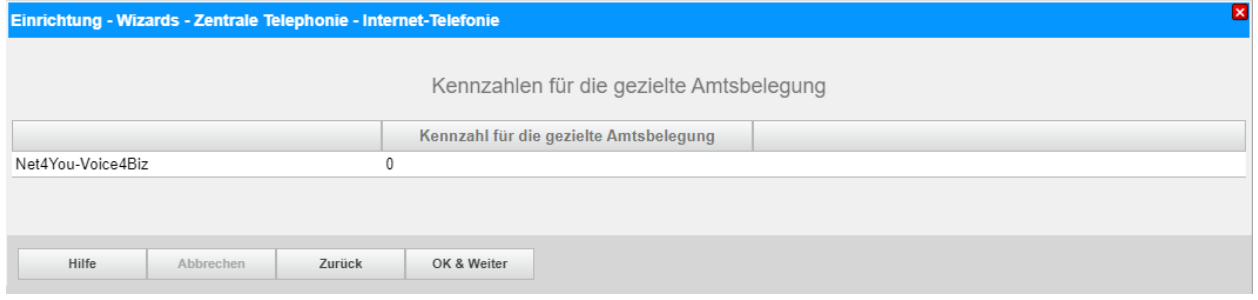

**Bild 14**

#### Klicken Sie [OK & Weiter] und

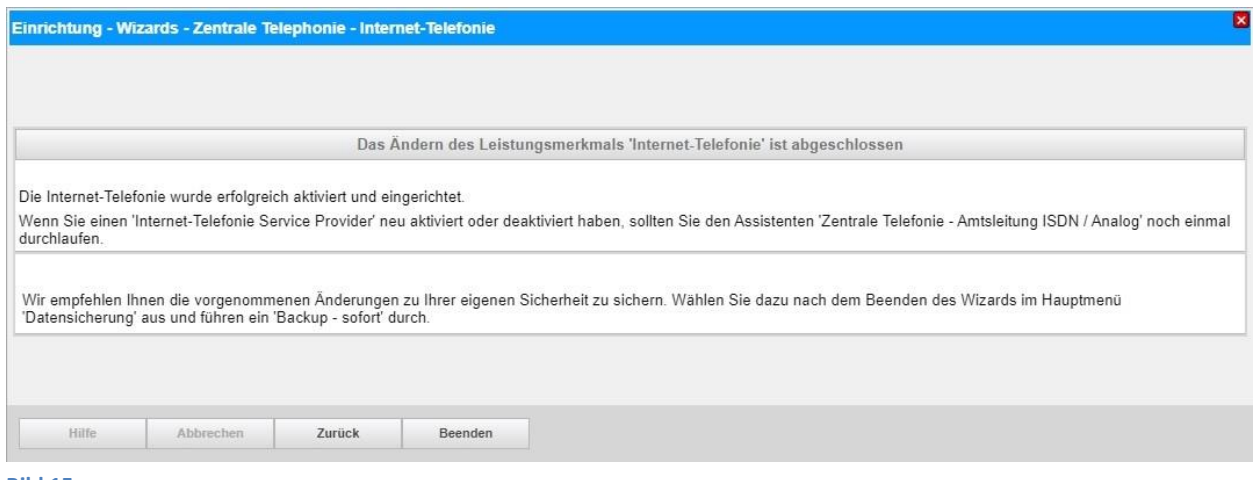

#### **Bild 15**

anschließend "Beenden"

## <span id="page-12-0"></span>**Konfiguration der Durchwahlnummern**

Im Durchwahlbereich muss die DuWa eingegeben werden (restlicher Teil ohne Landesvorwahl und falls vorkonfiguriert ohne Ortsvorwahl und ohne Anlagenrufnummer).

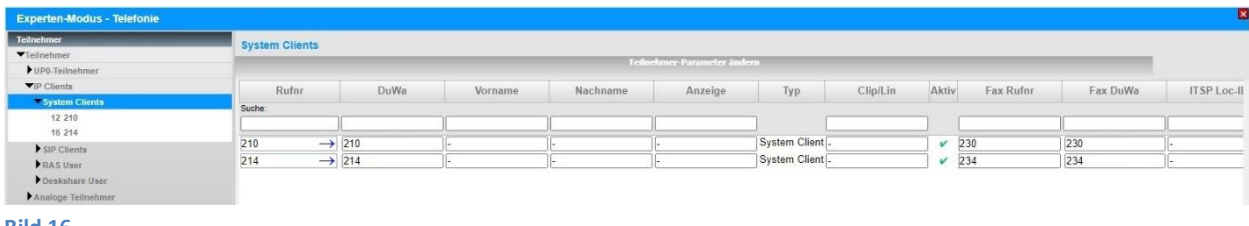

**Bild 16**

# <span id="page-13-0"></span>**Zusätzliche Konfiguration**

## <span id="page-13-1"></span>**Lizenzen**

Weisen Sie den Amtsleitungen entsprechende Lizenzen zu:

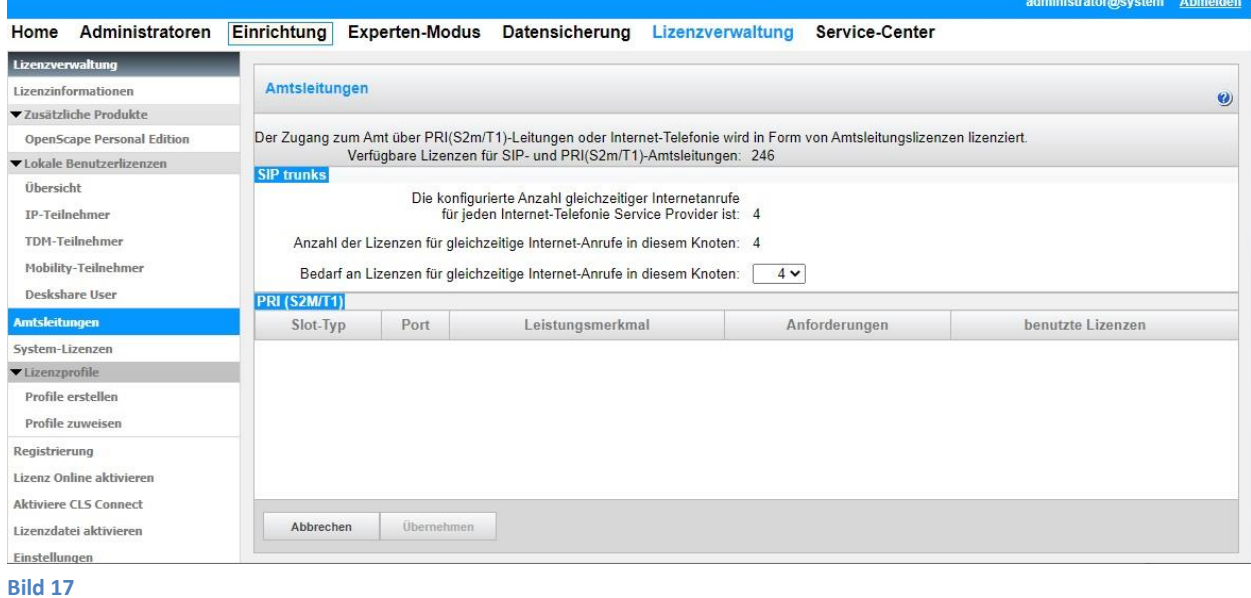

# <span id="page-14-0"></span>**Erforderliche Konfiguration im Experten-Modus**

## <span id="page-14-1"></span>**Port Verwaltung**

Öffnen Sie Expert Mode → Telefonie → Port-Verwaltung

Für den Betrieb am *Net4You-Voice4Biz* SIP Trunk **MUSS** der SIP\_EXT Port auf 5060 geändert werden (default ist 5070).

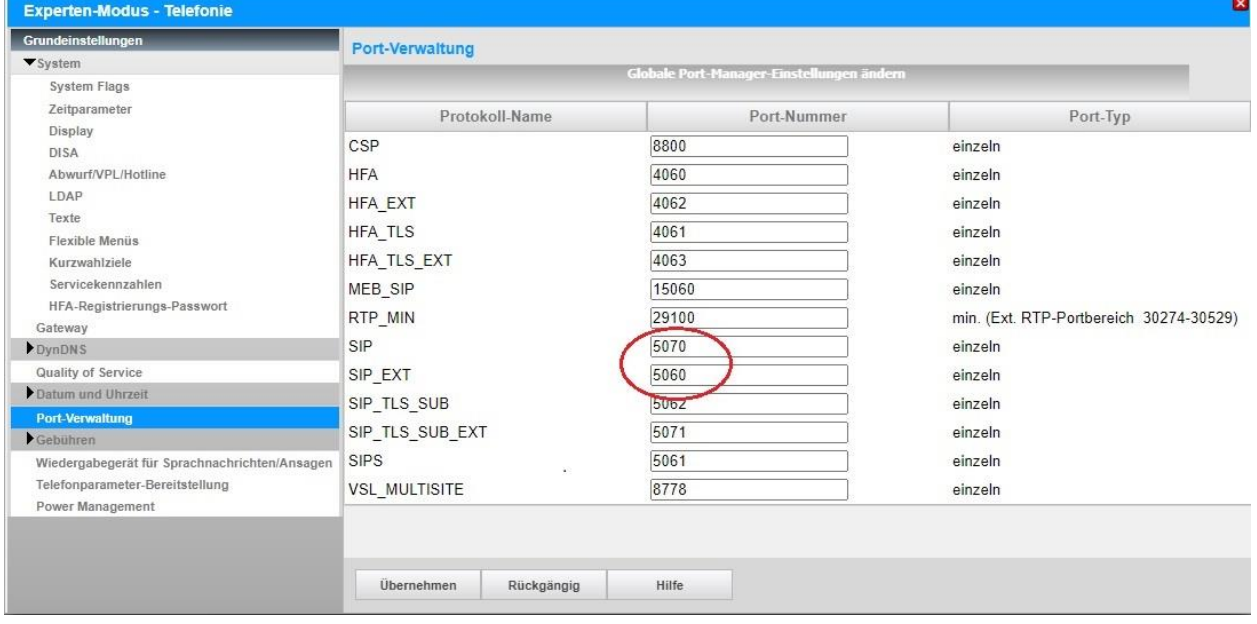

Der interne SIP-Port sollte unbedingt auf einen abweichenden Wert (z.B. 5070) gesetzt werden. Die Konfiguration eines gleichen Wertes für beide Ports ist möglich, hat aber erhebliche Sicherheitsrisiken zur Folge.

Nach Änderung der Ports ist ein **Systemrestart erforderlich**.

## <span id="page-15-0"></span>**Codec-Parameter**

Öffnen Sie Experten-Modus → Telefonie → Sprachgateway → Codec-Parameter

Um die Kompatibilität mit dem *Net4You-Voice4Biz* SIP-Trunk sicherzustellen, **müssen** folgende Einstellungen angepasst werden:

- 1. Das T.38-Fax Protokoll wird von *Net4You-Voice4Biz* nicht unterstützt. Aus diesem Grund muss das T.38-Fax Protokoll deaktiviert werden.
- 2. Die Redundante Übertragung der RFC2833 Töne nach RFC2198 muss deaktiviert werden.

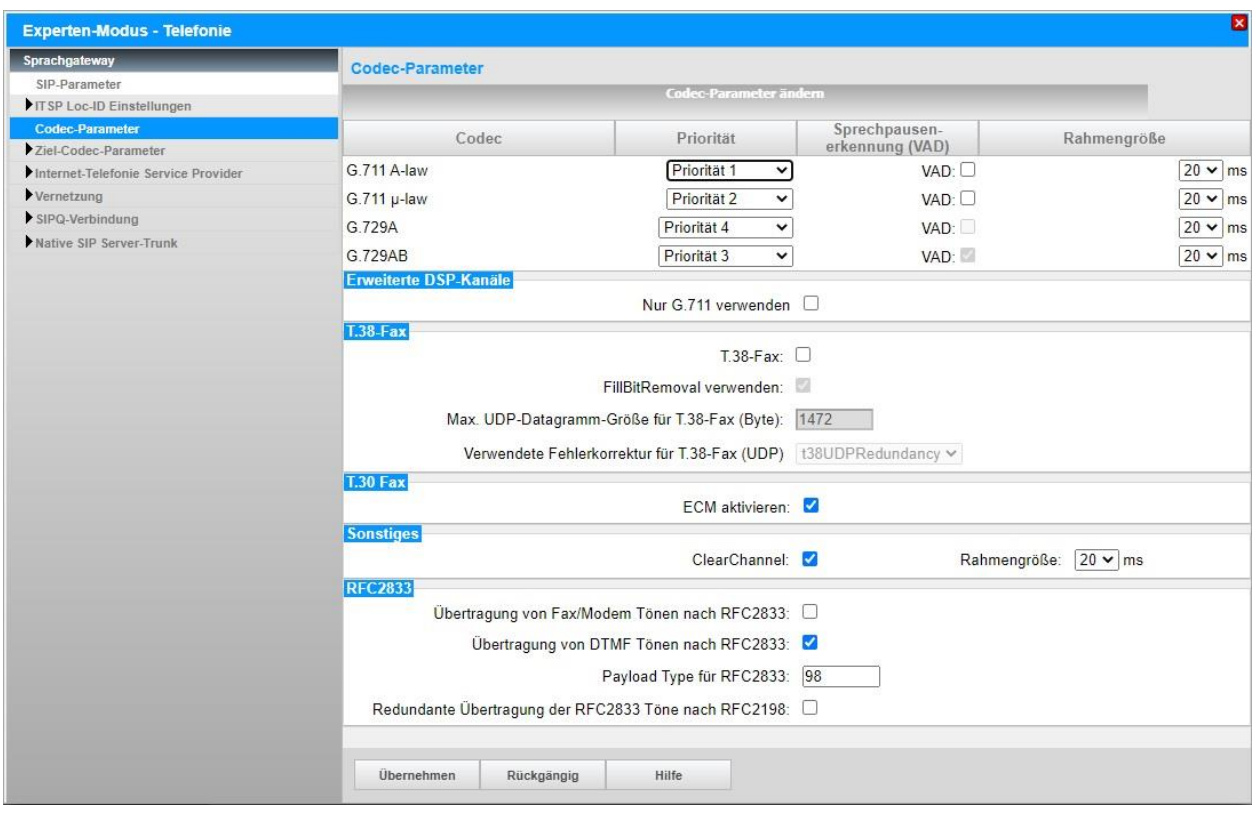

Nach Änderung der T.38-Fax Funktionalität ist ein **Systemrestart erforderlich**.

## <span id="page-16-0"></span>**Einstellungen der Richtungsparameter**

Öffnen Sie Experten Modus → Telefonie → Leitungen/Vernetzung → Richtung für *Net4You-Voice4Biz* und stellen folgende Richtungsparameter ein:

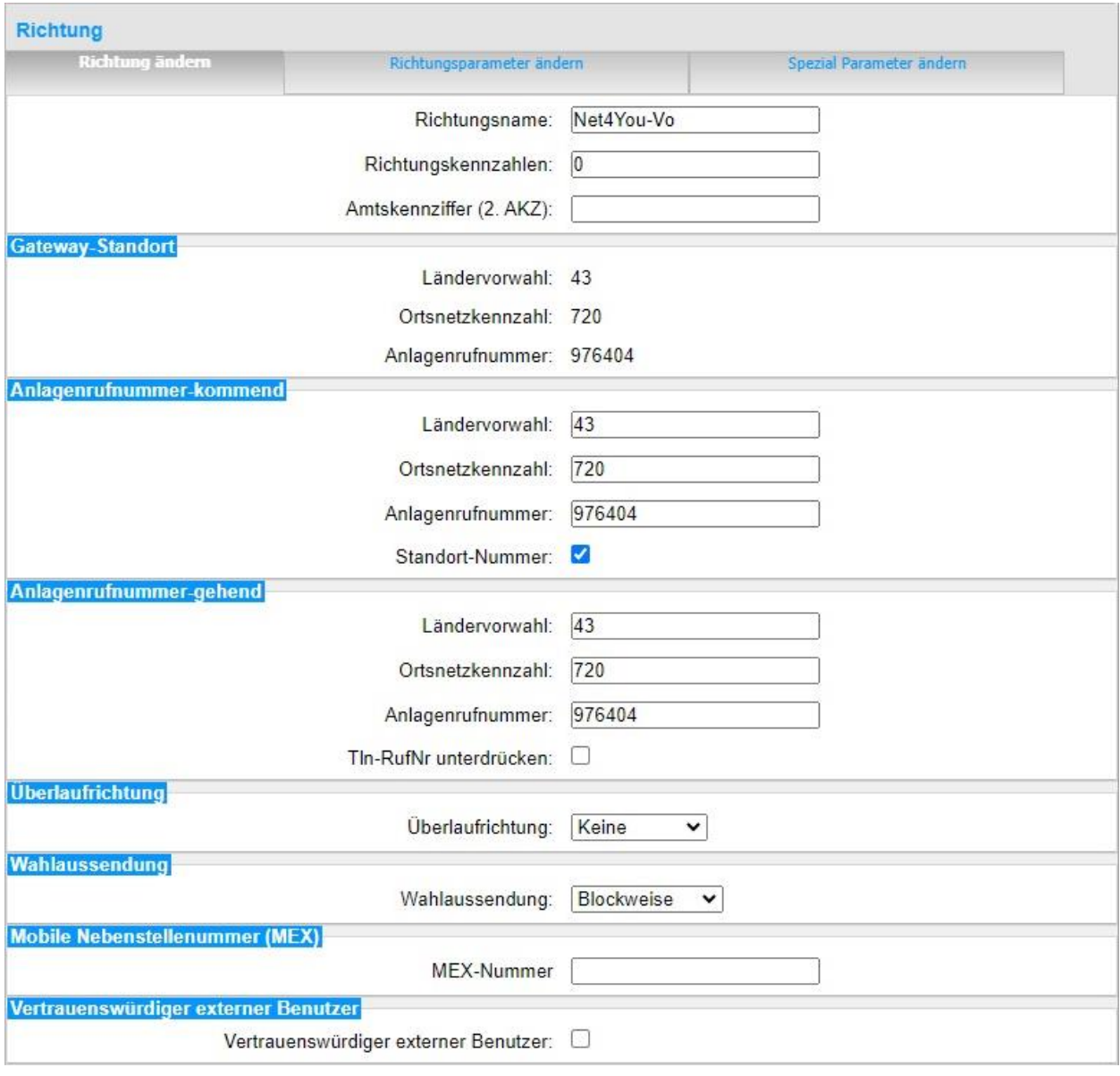

## <span id="page-17-0"></span>**Anhang**

## <span id="page-17-1"></span>**Profil erzeugen**

Solange das Profil *Net4You-Voice4Biz* Trunk noch nicht verfügbar ist, erstellen Sie bitte zunächst wie folgt ein privates Profil mit dem Namen *Net4You\_2*.

Dazu öffnen Sie den Wizard für "Zentrale Telefonie - Internet Telefonie" wie in Bild 1 und Bild 2 beschrieben und wechseln zu:

Provider-Konfiguration und -Aktivierung für Internet-Telefonie

Keine Telefonie über Internet:  $\rightarrow$  deaktivieren

Länderspezifische Ansicht: *Österreich* und *Anderer Provider* hinzufügen.

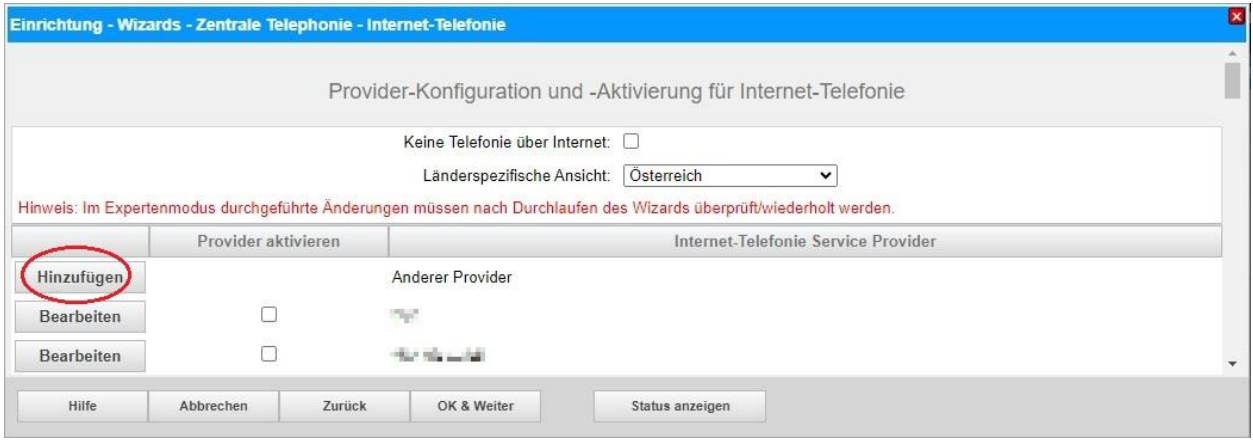

Klicken Sie auf [Hinzufügen].

Verwenden Sie das *Standard-Template* und konfigurieren Sie den Basis Zugang unter Verwendung der von *Net4You* bereitgestellten Serverdaten

- **Gateway Domain Name:** Registrar/Realm s. Konfigurationsdaten (hier: *n4utest.vs.n4u.at*) - **Provider Registrar:** Registrar/Realm s. Konfigurationsdaten (hier: *n4utest.vs.n4u.at*)

Provider Proxy: Registrar/Realm s. Konfigurationsdaten (hier: *n4utest.vs.n4u.at*)

wie folgt (vgl. **Bild 4**):

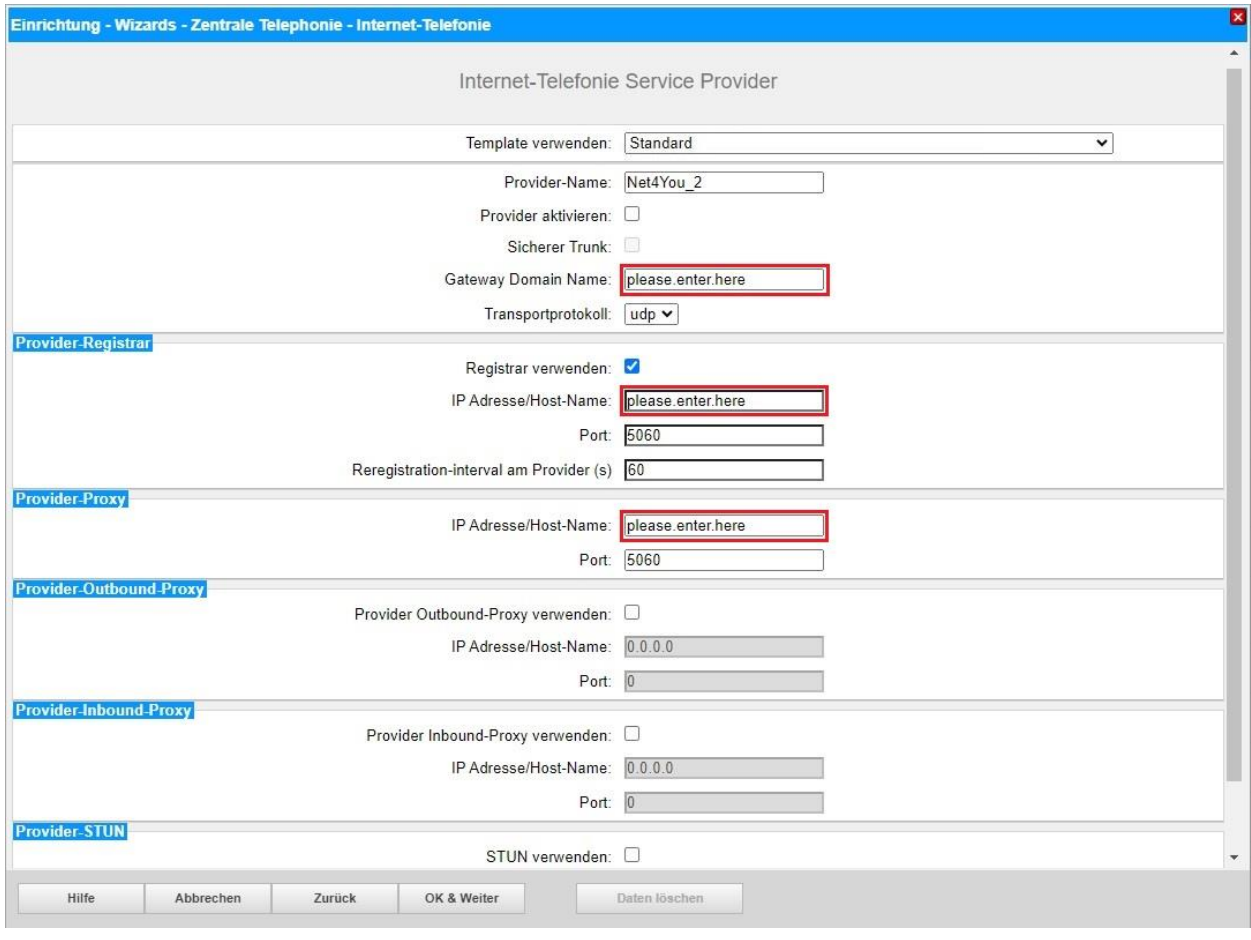

Klicken Sie auf [OK und Weiter/Next].

Im folgenden Dialog werden die Zugangsdaten eingegeben, wie in den Anweisungen ab **Bild 5** beschrieben.

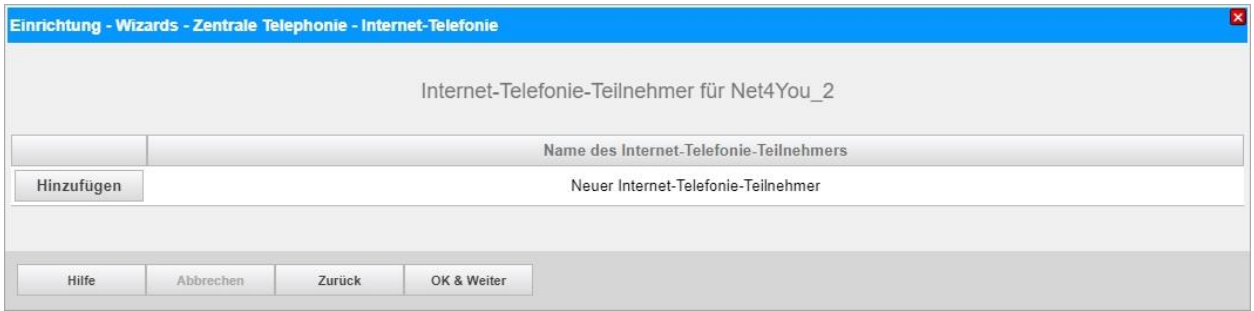

#### <span id="page-19-0"></span>**Erweiterte SIP Provider Daten**

Um die Kompatibilität mit dem *Net4You-Voice4Biz* SIP-Trunk sicherzustellen, **müssen** folgende Einstellungen im Experten-Modus → Sprachgateway → Internet-Telefonie Service Provider → *Net4You\_2* für die erweiterten SIP-Provider Daten vorgenommen werden:

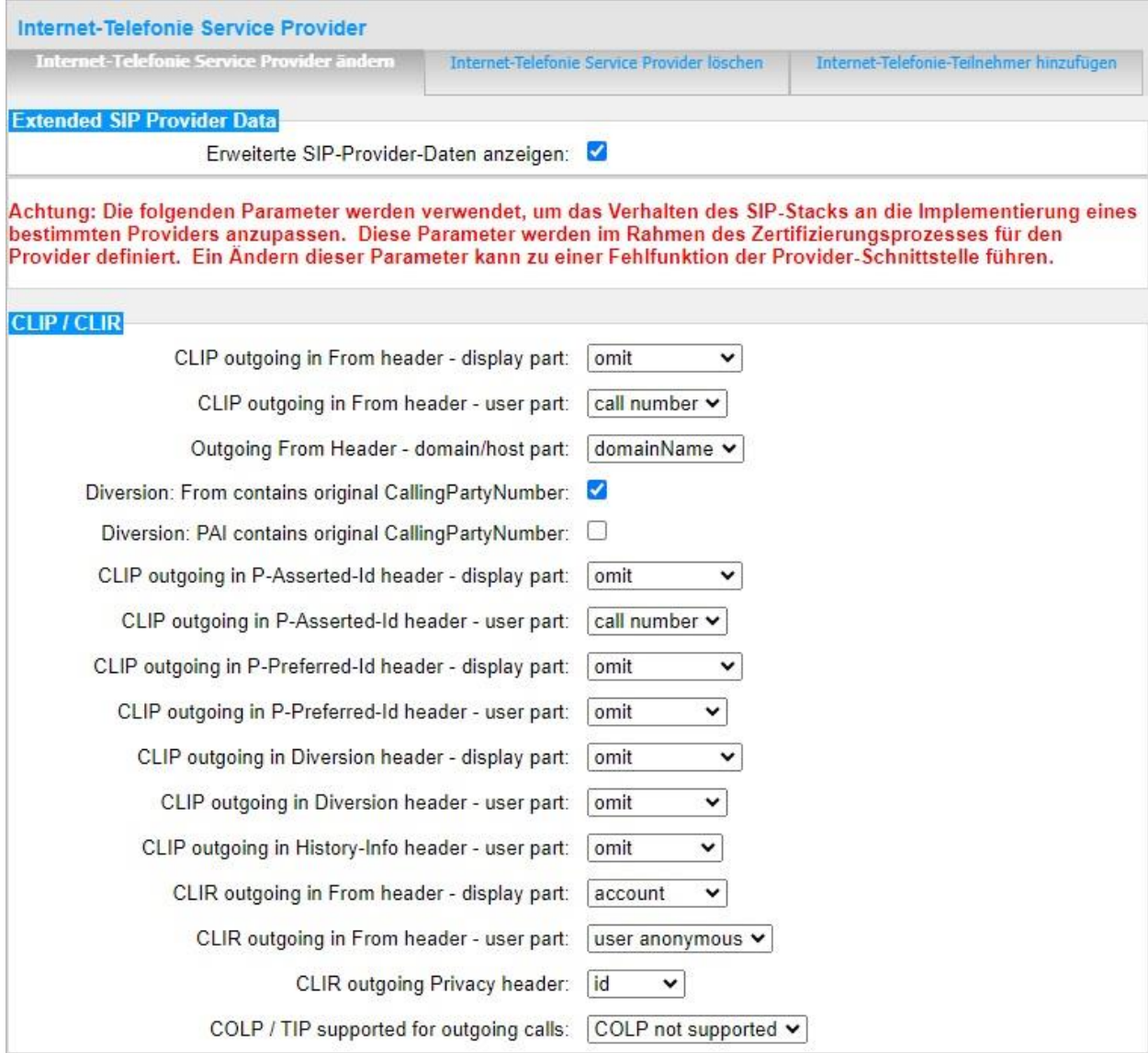

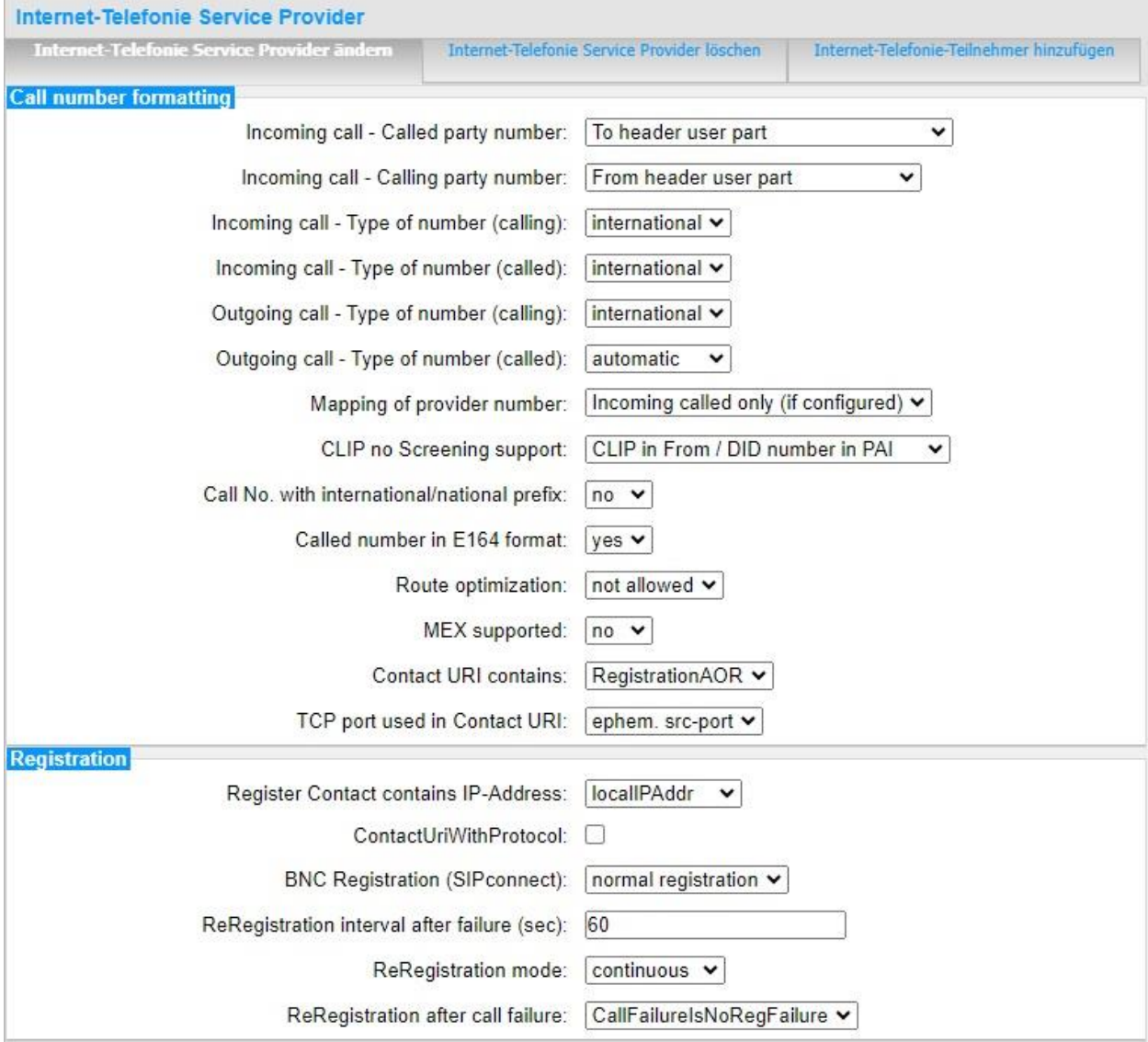

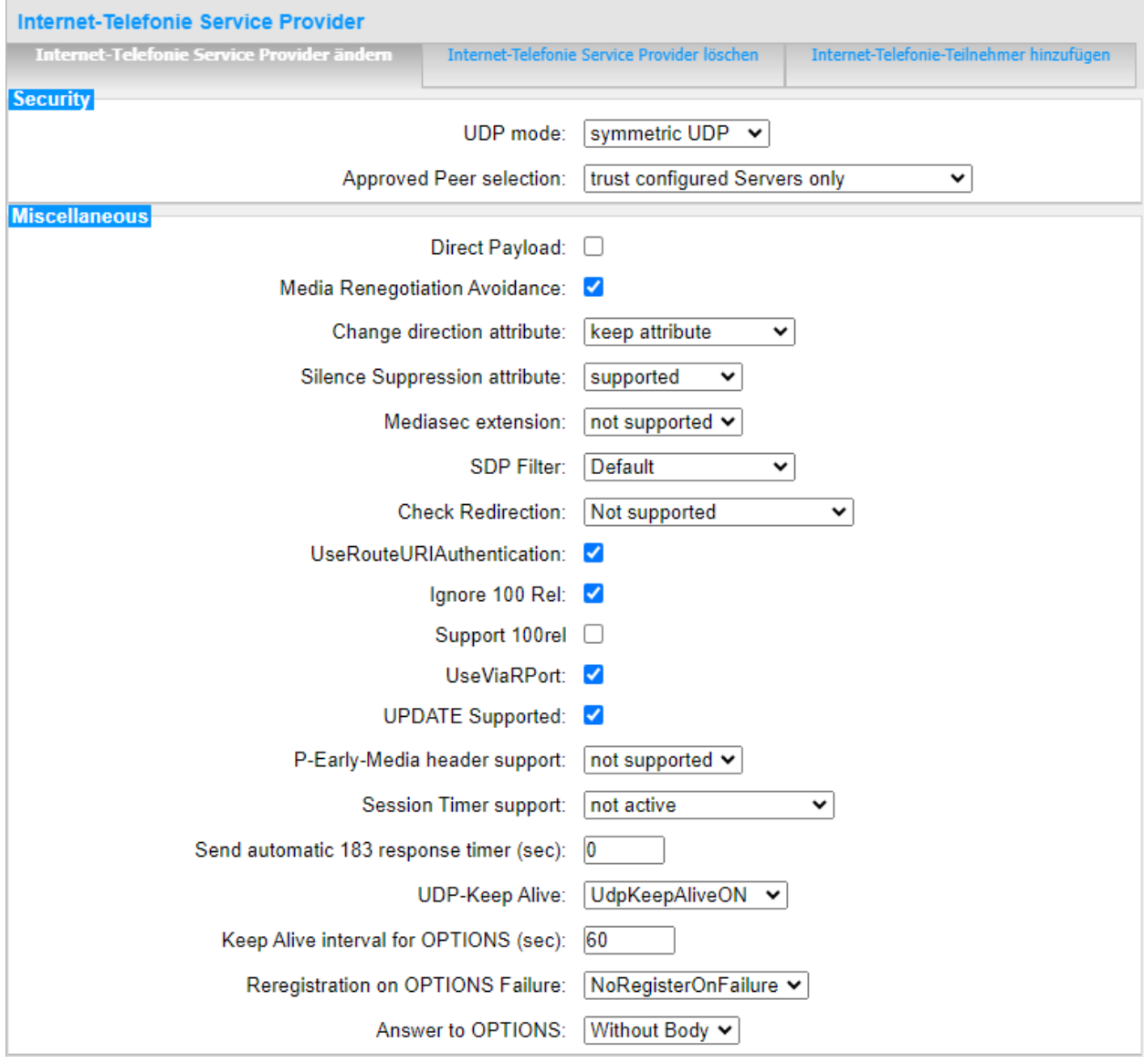

Klicken Sie auf [Übernehmen] und starten Sie den ITSP erneut [ITSP neu starten].

Danach schließen Sie bitte das Fenster und durchlaufen erneut den ITSP Wizard für *Net4You\_2* (**Bild 3**).

## <span id="page-22-0"></span>**Einstellungen der Richtungsparameter**

Öffnen Sie Experten Modus → Telefonie → Leitungen/Vernetzung → Richtung *Net4You\_2* und stellen folgende Richtungsparameter ein:

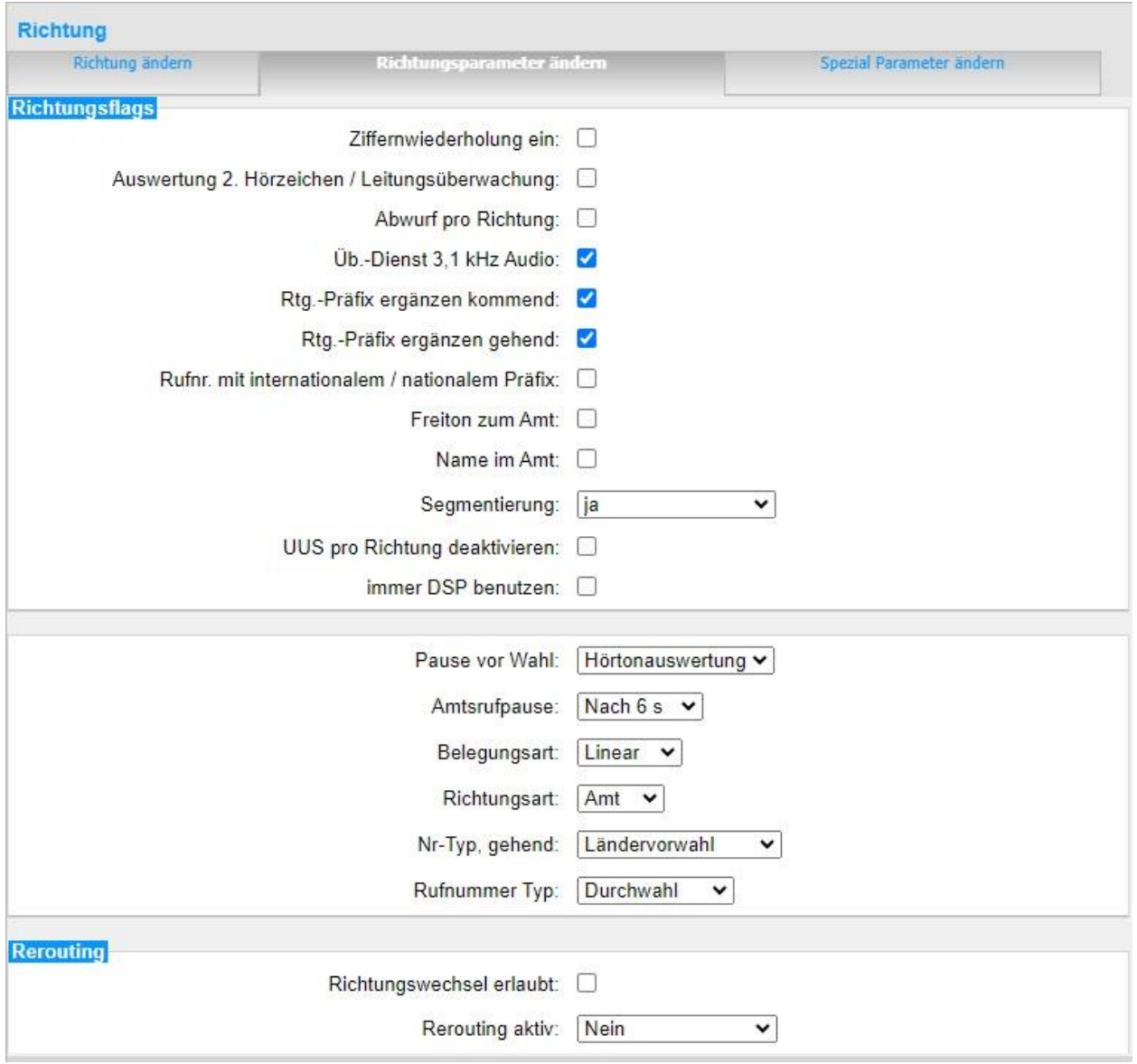